# Faculty Campus Connection Quick Guide

# **Login to Campus Connection**

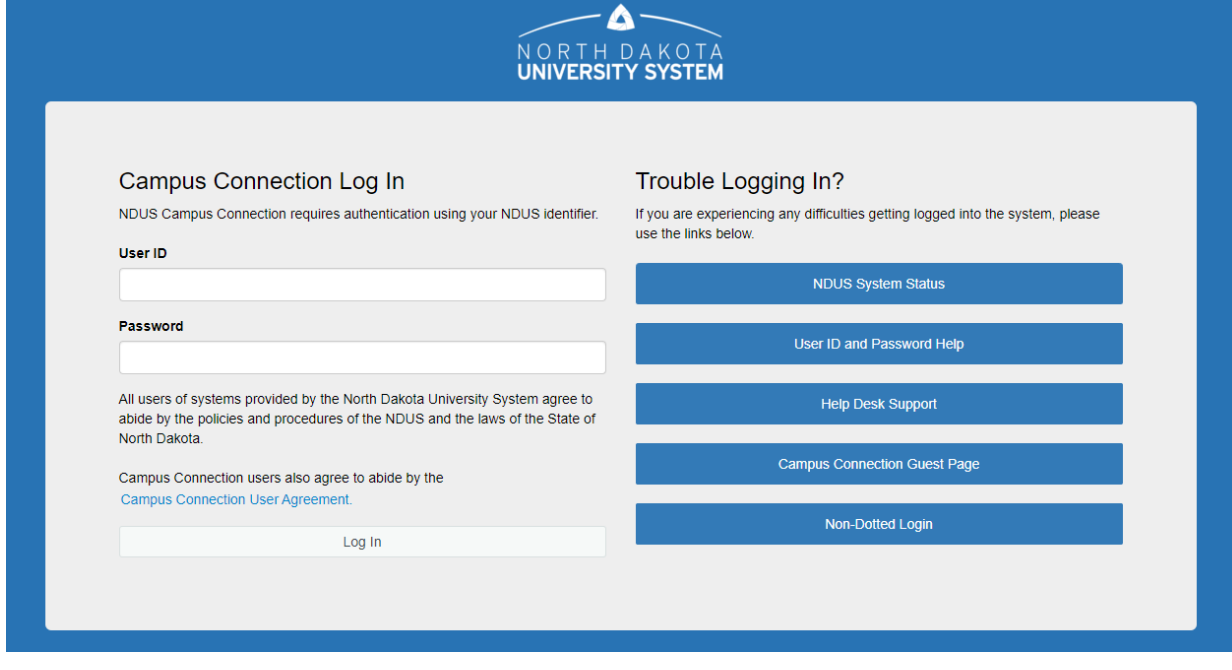

# **Faculty Center tile**

## **My Schedule**

 $\wp$  Click on Change Term to change terms or institutions

2020 Spring | Minot State University

Change Term

ሕን

EN

 $\wp$  Click on the "Class" link (i.e. ACCT 201-1 (19803) to view course details)

## **Class Roster**

- $\wp$  Click Class Roster in the left-hand menu
- ℘ Or click on the icon to the **left** of the course you wish to review
- $\wp$  Once in the roster click on the student's name or the box next to multiple students to generate an email to them

## **Grade Roster**

- $\wp$  Click Grade Roster in the left-hand menu
- ℘ Click on the icon to the **left** of the course you wish to submit
	- Select the Grade Roster Type (Mid-Term/Final)<br>\*Grade Roster Type Final Grade ◡
	- Use the drop down box to assign a grade to each student
	- Change the Approval Status to Approved \*Approval Status Approved ✓

Save

Click Save  $\blacksquare$ 

*Detailed instructions are available on the training website under Grade Reporting*

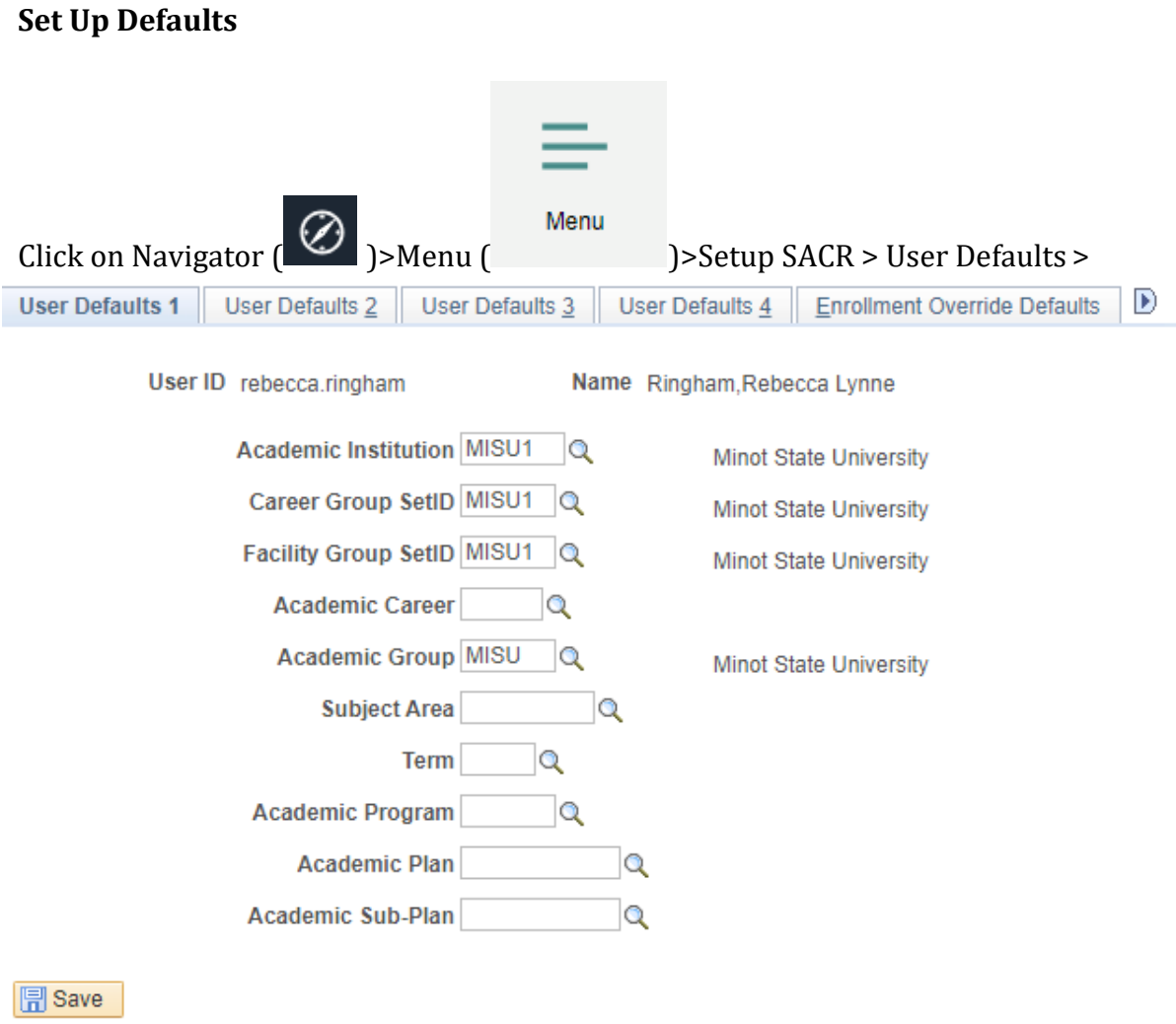

Enter MISU1 for the Academic Institution, Career Group SetID, and Facility Group SetID